Model No.: P804 FCC ID: PT7P804

# **User Manual**

# **Tablet With Android 4.0**

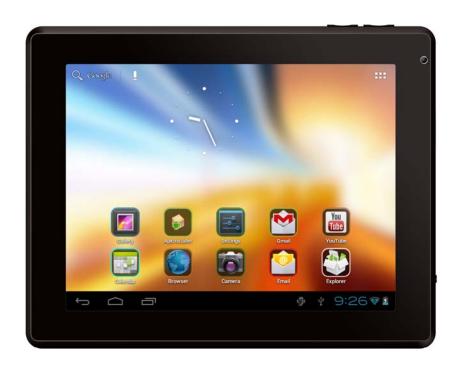

| Welcome                                     | 3  |
|---------------------------------------------|----|
| Important Notices                           | 3  |
| Keys and Functions                          | 4  |
| I. Getting Started                          | 5  |
| 1.1 Turn on/off                             | 5  |
| 1.1.1 Turn on                               | 5  |
| 1.1.2 Turn off                              | 5  |
| 1.2 Lock/unlock the screen (sleep mode)     | 5  |
| 1.3 Connect to computer                     | 5  |
| II. Your Home Screen                        | 6  |
| 2.1 Change wallpaper for home screen:       | 7  |
| 2.2 Add/delete applications on home screen: | 7  |
| 2.3 Add widgets to home screen:             | 7  |
| III. Network Connection                     | 8  |
| 3.1 Wi-Fi                                   | 8  |
| 3.1.1 Turn on Wi-Fi                         | 8  |
| 3.1.2 Turn off Wi-Fi                        | 8  |
| 3.1.3 Add a Wi-Fi network                   | 8  |
| IV. Internet Browsing                       | 9  |
| 4.1 Internet Browsing                       | 9  |
| V. Install and Manage Apps 1                | 0  |
| <b>5.1 Install Apps</b> 1                   | 0  |
| 5.2 Manage Apps 1                           | 0  |
| VI. Multi-media Functions 1                 | 1  |
| 6.1 Music 1                                 | 1  |
| 6.2 Video 1                                 | 1  |
| 6.3 Gallery 1                               | 2  |
| 6.4 Camera 1                                | 3  |
| 6.5 E-book reader 1                         | 4  |
| VII. Settings                               | 5  |
| <i>Ⅷ</i> . Explorer                         | 6  |
| IX. Battery                                 | 17 |
| Troubleshooting                             | 18 |
| FCC statement1                              | 19 |

### Welcome

Thank you for purchasing this tablet.

It brings you much convenience for your business (supports Word, Excel, send & receive e-mails...) and entertainment (supports 3D game, chatting, movie playback, eBooks.....).

Running on **Android 4.0**, with a 1.6 GHz processor and highly responsive capacitive touch screen, it brings you wonderful user experience.

Before beginning, please refer to this user manual carefully.

## **Important Notices**

- ⊙ The new battery will be in its best condition after 2-3 times full charge and discharge.
- While using the earphone, if the volume is excessively high it may cause hearing damage. So please adjust the volume of the player to a moderate level and balance the time of using.
- Do not disconnect the tablet suddenly when formatting or uploading and downloading, which can lead to program errors.
- ⊙ Do not dismantle the tablet by yourself, and do not use alcohol, thinner or benzene to clean its surface.
- Do not use the tablet while driving or walking.
- The tablet is not moisture and water resistant. Please do not use it in a damp environment.
- ⊙ Do not drop or hit it to hard surface, or the screen may get damaged.
- Do not upgrade the firmware by yourself. This would cause damage to your tablet.

# Keys and Functions

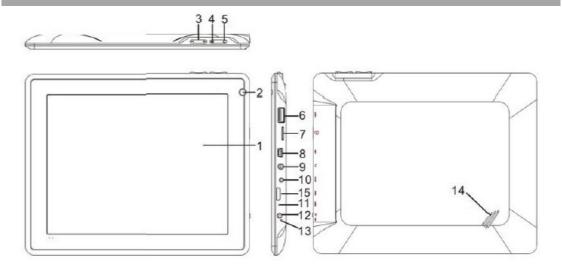

| 1.  | TFT screen               | 8" TFT capacitive touch screen                                                                                                    |
|-----|--------------------------|----------------------------------------------------------------------------------------------------|
| 2.  | Front camera             | 0.3M front camera                                                                                                    |
| 3.  | Vol+/Vol-                | To increase or reduce the volume                                                                                                    |
| 4.  | Menu key                 | Tap to view the option menu. When you Tap the Menu key from within an application, you will see the sub-menus for the application.                                       |
| 5.  | ESC Key                  | Tap to return to the previous screen/ page.                                                                                                    |
| 6.  | USB host                 | USB OTG, supports mouse, keyboard, USB flash disk, etc.                                                                                                    |
| 7.  | TFcard slot              | To insert your TF card                                                                                                    |
| 8.  | Mini-USB slot            | Connect to a computer via a USB cable to transfer data (e.g., music, videos, photos, and other files).                                                                   |
| 9.  | Earphone jack            | To connect your earphone                                                                                                    |
| 10. | Power jack<br>(DC input) | Connect to a 5V output adaptor as included in the accessories                                                                                                    |
| 11. | Reset hole               | Press to reset the tablet if it freezes or behaves abnormal. (Use a paperclip or other sharp object to stab this reset hole, and then press power button to turn it on.) |
| 12. | Power and lock key       | Hold and press to turn on or turn off this unit. Briefly press to turn on or turn off the screen.                                                                        |
| 13. | MIC                      | MIC                                                                                                    |
| 14. | Speaker                  | speaker                                                                                                    |
| 15. | HDMI port                | To connect to TV via HDMI cable                                                                                                    |

# I. Getting Started

#### 1.1 Turn on/off

#### 1.1.1 Turn on

To start your tablet, press and hold the power key at the right side of your tablet for a while. Tab and drag the lock out of the circle to unlock.

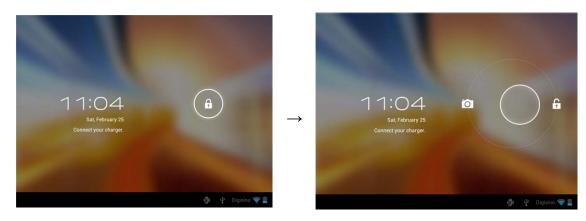

Tab and drag the lock out of the circle to unlock.

Drag the lock to right: you will go to the home screen.

Drag the lock to left: you will go to camera directly.

#### 1.1.2 Turn off

To power off your tablet, press and hold the power button until the "Would you like to shut down?" dialog appears and tap "OK" to power it off.

### 1.2 Lock/unlock the screen (sleep mode)

To save battery, you should put your tablet in sleep mode by turning off the LCD display. To do this, shortly press the power key. Press it again to wake up the screen.

#### 1.3 Connect to computer

You can connect your tablet to your computer with the supplied USB cable so you can transfer media files.

If your computer is XP system, please install a Windows Media Player 11 for your computer before transfer media fiels as android 4.0 system needs Windows Media Player 11 support.

# II. Your Home Screen

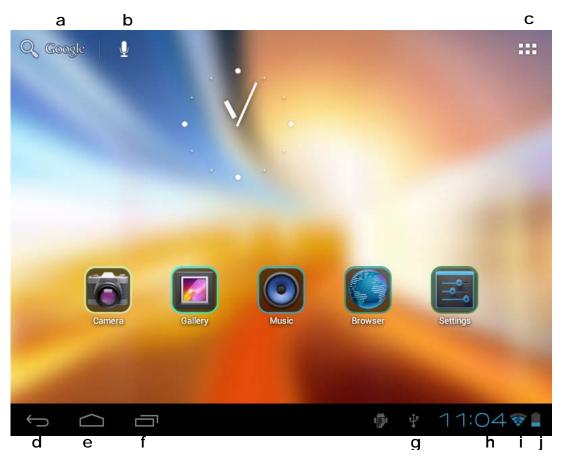

| a. | Google search  | Tap to enter Google search page                        |
|----|----------------|--------------------------------------------------------|
| b. | Voice search   | Tap to open voice search                               |
|    | All apps       | Tap to show all the applications installed             |
|    | Launcher       |                                                        |
| d. | ESC key        | Tap to return to the previous screen/ page.            |
| e. | Home           | Tap to return to your home page                        |
| f. | Recent         | Tan to show your recent energians                      |
|    | operations     | Tap to show your recent operations                     |
| g. | Connect to PC  | When connect to PC, this icon will show here. Slide to |
|    |                | choose connected as a media device or camera           |
| h. | System time    | Show the system current time                           |
| i. | Wi-Fi          | Wi-Fi signal show here if connected with Wi-Fi         |
| j. | Battery status | Show battery status                                    |
|    |                |                                                        |

# 2.1 Change wallpaper for home screen:

Tab and hold your finger in any blank space of the home screen, you will see a pop-up options; you can choose wallpaper from Gallery, live Wallpapers or Wallpapers.

# 2.2 Add/delete applications on home screen:

There are several apps in the home screen, you can also add more frequently-used app icons in this home page and delete some less frequently-used ones.

Tab the app launcher in the top right corner to go to all apps panel, tap and move the app you want to the home screen.

To delete an app from home screen, tap and hold it, and them movie it to the remove X Remove icon.

# 2.3 Add widgets to home screen:

Tab all Apps launcher→Tab WIDGETS. There are Analog clock, bookmarks, calendar, Email, and lots of other widgets. Drag the widget you want to the home screen.

Tips: Besides your home screen, you can access to other four panels by sliding left or right in your home screen. You can also customize these panels.

## III. Network Connection

#### 3.1 Wi-Fi

Wi-Fi can only be used when it connects with home Wi-Fi Access Point (AP) or a free unsecured Wi-Fi hotpot. Under "Wireless & networks", tap "Wi-Fi" to turn it on. After a moment, your Wi-Fi networks list should populate. If you need to rescan for available networks, tap "scan"

#### 3.1.1 Turn on Wi-Fi

Within the App Panel, tap "Settings"  $\rightarrow$  then "Wireless & networks"  $\rightarrow$  "Wi-Fi" to turn on wifi.

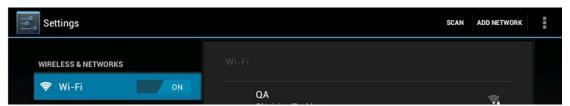

Your tablet lists the networks it finds within range. Tap a network to connect. If necessary, enter Network SSID, Security, and Wireless password, and tap "Connect". When your tablet is connected to the network, the wireless indicator appears in the status bar. Waves indicate connection strength.

#### 3.1.2 Turn off Wi-Fi

Please turn off Wi-Fi if you're not using it to save the battery. To turn off Wi-Fi, Tab it again.

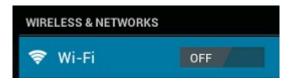

#### 3.1.3 Add a Wi-Fi network

Users may also add a Wi-Fi network under "Wi-Fi settings". In "Wi-Fi settings", tap "Add network". Enter the SSID (name) of the network. If necessary, enter security or other network configuration details. Touch Save.

**Note:** Network status icons turn green if you have a Google Account added to your tablet and the tablet is connected to Google services, for syncing your Gmail, Calendar events, contacts, for backing up your settings, and so on.

# IV. Internet Browsing

## 4.1 Internet Browsing

Before using your browser, make sure Wi-Fi or internet is connected.

In your app panel, Tab the browser icon to open your browser.

Tap the address bar, the Android keyboard will appear for your entry of keywords or URL.

submenu

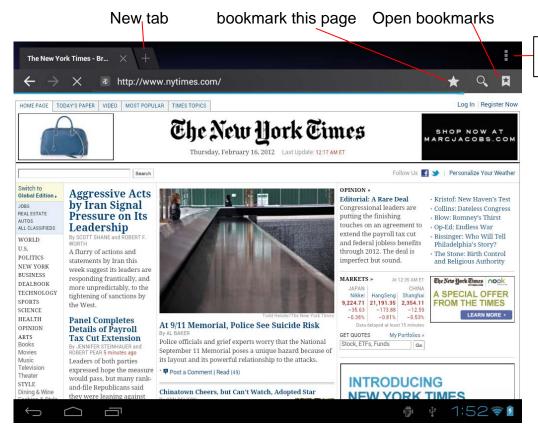

Tab the licon in the top corner of the brower page to open the submenu.

# V. Install and Manage Apps

## 5.1 Install Apps

Go to the "ApkInstaller" to install and manage your apps. To install an application, follow below steps:

1. Tap to open the 'APKInstaller' → 'Install' → then tap "Internal Memory" or "TF Card". Available .apk files will appear at the right side. Touch the required one to install it.

**Note:** Make sure the .apk file is workable on android 4.0, and the suffix is .apk. e.g. "angrybirds.apk".

In some cases, there may be no icon on in the App Panel after a .apk file is installed. Possible reasons may be that this app is not compatible with your OS or the downloaded .apk file is a broken one so you may need to download a full version.

### 5.2 Manage Apps

Tap to open the 'APKInstaller'  $\rightarrow$  'Manage'. Tab the app and then you can launch, export, uninstall it.

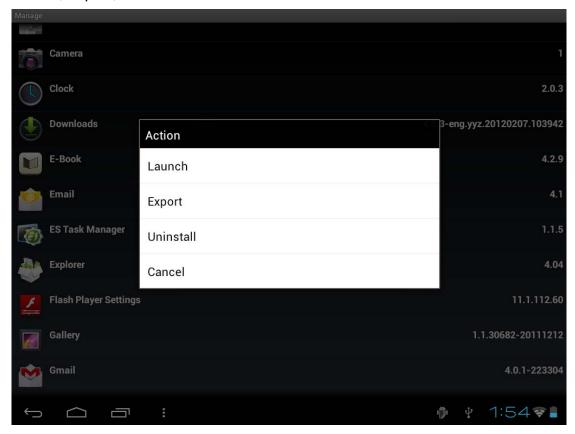

You can also go to "AppS" under "Settings" to manage apps.

## VI. Multi-media Functions

#### 6.1 Music

After loading your music into your tablet, tap the music icon to open the music player. You can select songs by Artist, Albums, songs or Playlists. Tap to select. The media player allows you to shuffle, skip, or pause your current selection and even displays the album artwork when available.

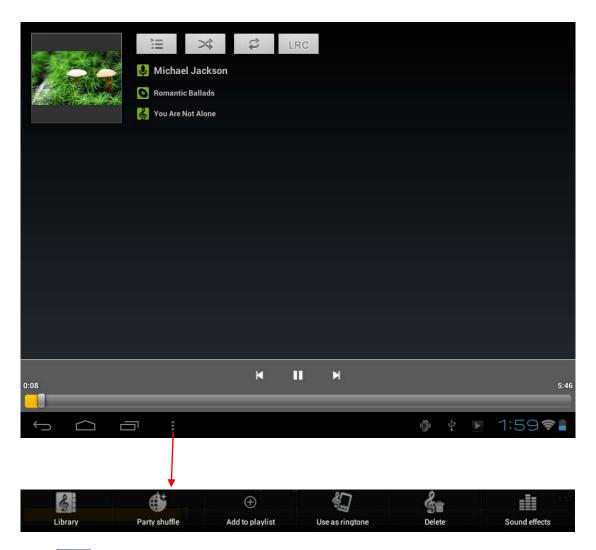

Tab in the bottum line to open a submenu in music playing page.

### 6.2 Video

You can play videos saved in your tablet or TF card. To play, tap Video icon to launch the video player:

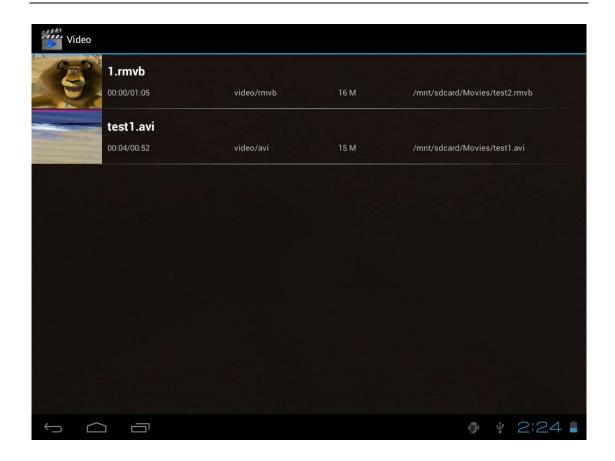

Tab the video you would like to play. Tab the screen to show the video tool bar. You can play back, fast forward, pause your video here. You can also add bookmark for your video, adjust brightness, or set screen ratio here. Here is the toolbar:

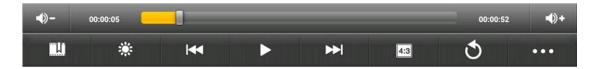

With the Wi-Fi on, you are also able to view an on-line video.

## 6.3 Gallery

You can view, show off, and even edit your digital pictures on the tablet's full color, high-resolution display. After loading your media, tap Gallery to display your pictures:

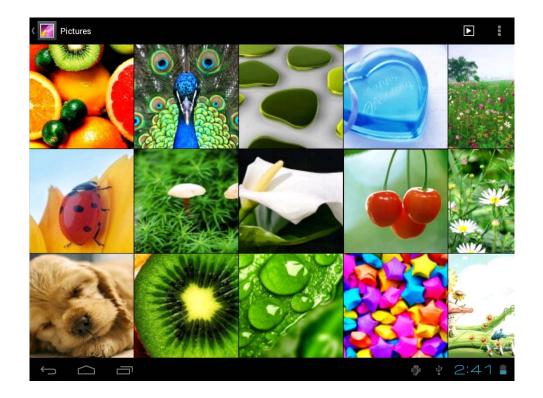

Tab the picture you want to display it, and slide right or left to show other pictures.

Tap the menu icon, you can edit, rotate, crop, or set it as wallpaer.

## 6.4 Camera

Tap the

p the icon to open camera. Your tablet is built in 0.3M front camera.

You can take a photo, or a video.

Note: After you power on your tablet, you can go to camera directly by drag the lock to left.

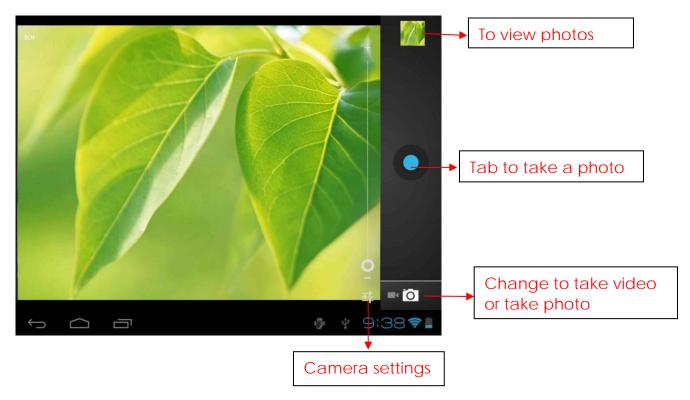

#### 6.5 E-book reader

The tablet supports many eBook formats like PDF, Text, E-Pub, FB2....

Tap the "e-book" icon to open e-book shelves. Tab an e-book to open the book and read.

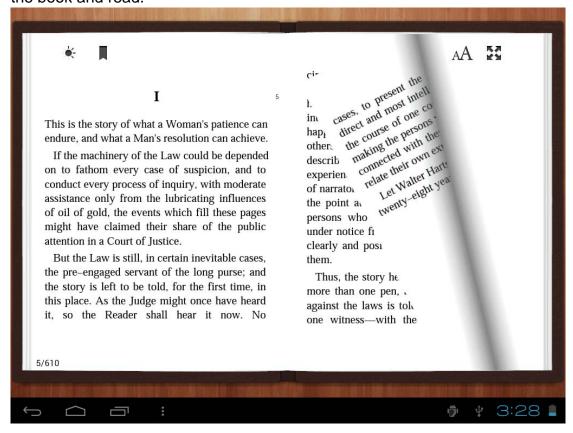

You can page up or page down by sliding your finger right or left.

Tab or the menu button to check the sub-menus. You can set the font size, Go To Page jump, check your bookmarks, set the auto flip time, etc.

# VII. Settings

Tap the "Settings" icon to go to settings. you can check and set wireless&networks, sound, display, storage, Battery, Accounts &sync, security, language, date&time, about tablet, etc.

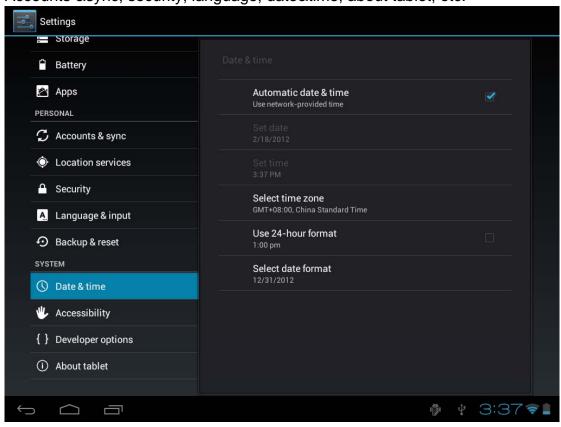

**Wi-Fi:** tap "Settings" → "Wireless & networks" to turn on wifi and scan. It will show a list of Wi-Fi networks scanned in range. Choose a strong Wi-Fi network to connect. (You may need to input the password).

**Display:** To set Brightness, Wallpaper, Sleep time-out, Font size here.

**Storage:** Check internal storage here. If you insert an Micro SD card, or USB disk, you can check the total and available space for your Micro SD card or USB disk. Please unmount it to safely remove it.

**Battery:** Check the Battery status here.

**Display:** Tab "Settings" → "Display" to set brightness, screen time-out, etc.

Language & input: to set language and keyboard input.

**Backup & reset:** choose to go to submenu "back up my data" and "Factory data reset". If you choose factory data reset, all data from your tablet's internal storage will be erased. Choose this option carefully.

**About Tablet:** To check information about your tablet, such as Model number, android version, etc.

## **W**. Explorer

In Explorer , you can manage all your files. You can copy, delete, paste, or rename your files in your Micro SD card, Internal Memory and USB disk.

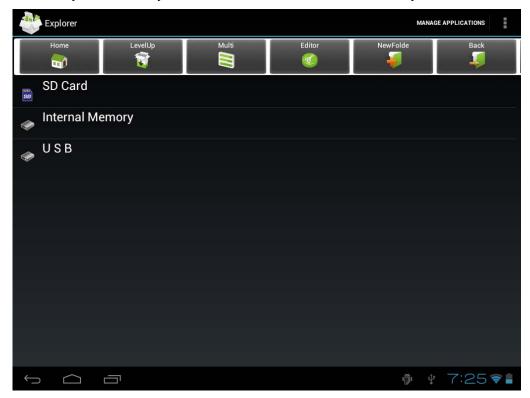

For example, to copy files from "Internal Memory" to micro "SD card":

- 1, Open "explorer" you will see the above interface
- 2, tab "Internal Memory" to see files in your tablet
- 3, Tab "Multi" icon and then select the files you want to edit
- 4, Tab "Editor" icon, you will see a pop-up menu, sellect "copy"

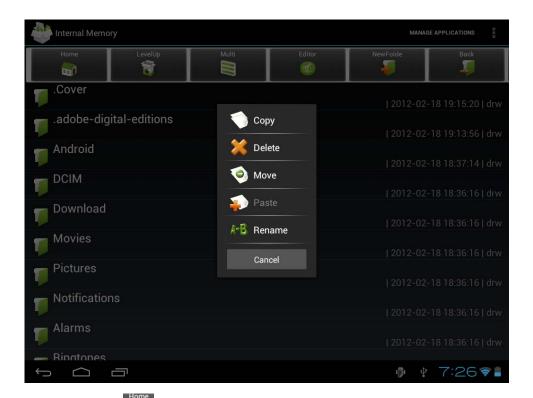

5, tab "Home" icon in the top left to reurn to the main inferface, select "SD card", Tab "Editor" icon, you will see a pop-up menu, select "Paste". Files are copied from your tablet to your Micro SD card now.

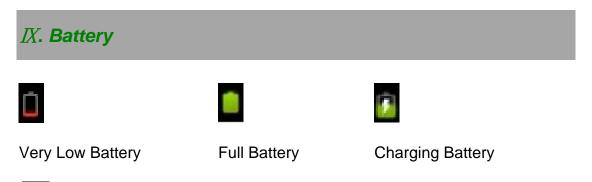

indicates that the power of Battery is full. When the battery level becomes too low, a prompt comes up to note you to charge your tablet.
While charging, you can check the charging status in the lock screen:

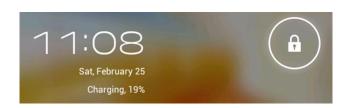

It takes around 5 hours to charge your tablet to full battery. Please only use a 5V /2A adaptor included in the gift box to charge it.

# **Troubleshooting**

#### 1. Can not turn on the tablet

Check the tablet's power level, please charge it before starting it. In case your tablet still cannot be turned on, you may try to reset it

### 2. No sound from earphone

Check if volume is set to '0'. Or earphone may be broken, please change for another one.

#### 3. Big noise

Check if there is dust in the earphone or speaker. Check if the file is broken.

## 4. Frozen to any operation

Please use a pin to reset and then restart your tablet.

### 5. Screen drift or unresponsive screen

To correct it, you may a) Go to Settings → Accessibility → Touch panel calibration to calibrate it; b) In case calibration cannot be carried out, you may press and hold the power button for about 15 seconds to force the tablet to shut down. Calibration will be automatically done after you start up your tablet. c) Use a USB mouse to carry out calibration operations on your tablet.

### 6. Application not workable

Possible reasons may be that this app is not compatible with your OS or the downloaded .apk file is broken so you may need to download a full version.

#### 8. How delete a Google account?

If an account is added, the account is shown in "Accounts & sync" of "Settings", where you may also add another account. To delete an undesired account, go to "Settings"  $\rightarrow$  "Privacy settings"  $\rightarrow$  "Factory data reset". Your tablet's internal storage, downloaded apps, etc. will also be deleted, except the info in your flash memory. Be careful before you carry out this operation.

### FCC Statement

- 1. This device complies with Part 15 of the FCC Rules.
  - Operation is subject to the following two conditions:
  - (1) This device may not cause harmful interference, and
  - (2) This device must accept any interference received, including interference that may cause undesired operation.
- 2. Changes or modifications not expressly approved by the party responsible for compliance could void the user's authority to operate the equipment.

NOTE: This equipment has been tested and found to comply with the limits for a Class B digital device, pursuant to Part 15 of the FCC Rules. These limits are designed to provide reasonable protection against harmful interference in a residential installation. This equipment generates, uses and can radiate radio frequency energy and, if not installed and used in accordance with the instructions, may cause harmful interference to radio communications. However, there is no guarantee that interference will not occur in a particular installation. If this equipment does cause harmful interference to radio or television reception, which can be determined by turning the equipment off and on, the user is encouraged to try to correct the interference by one or more of the following measures:

- -- Reorient or relocate the receiving antenna.
- -- Increase the separation between the equipment and receiver.
- -- Connect the equipment into an outlet on a circuit different from that to which the receiver is connected.
- -- Consult the dealer or an experienced radio/TV technician for help.

#### **FCC Radiation Exposure Statement:**

The device has been evaluated to meet general RF exposure requirement. The device can be used in portable exposure condition without RF striction.